### **General Description**

The DS28E17 evaluation system (EV system) provides the special hardware and software system to exercise the features of the DS28E17 1-Wire®-to-I2C master bridge IC. The EV system consists of a DS28E17 EV kit board and a DS9481P-300# USB-to-1-Wire adapter for PC connectivity. The EV kit is compatible with Windows® operating systems.

### **EV System Contents**

- DS28E17 EV Kit Board ([Figure 1](#page-0-0))
- DS9481P-300# USB-to-1-Wire Adapter ([Figure 2\)](#page-0-1)

### **Benefits and Features**

- Driver Support for Windows 8 and Windows 7
- Fully Compliant with USB Specification v2.0
- USB Powered with No External Power Supply Required
- On-Board DS7505 Digital Thermometer I2C Slave Peripheral
- Extended I2C Peripheral Module Connector for Rapid Prototyping of I2C Slaves
- Proven PCB Layout

<span id="page-0-0"></span>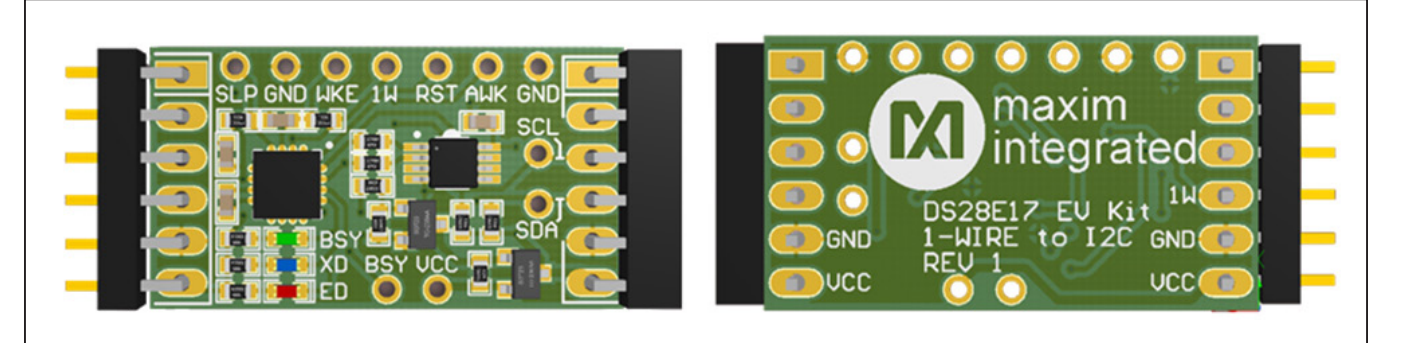

*Figure 1. DS28E17 EV Kit Board*

<span id="page-0-1"></span>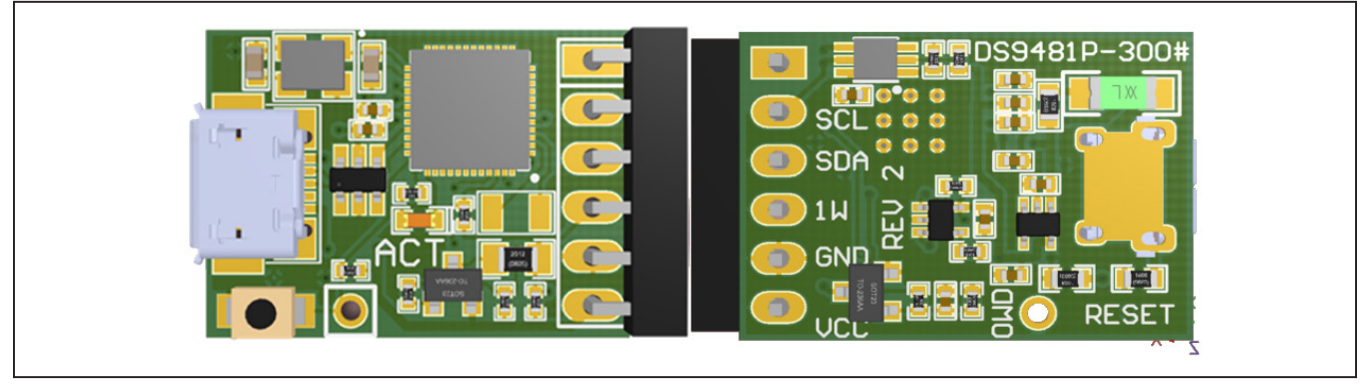

*Figure 2. DS9481P-300# USB-to-1-Wire Adapter*

*1-Wire is a registered trademark of Maxim Integrated Products, [Ordering Information](#page-13-0) appears at end of data sheet. Inc.*

*Windows is a registered trademark and registered service mark of Microsoft Corporation.*

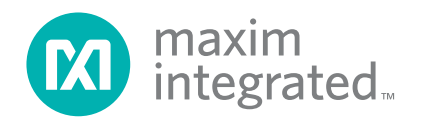

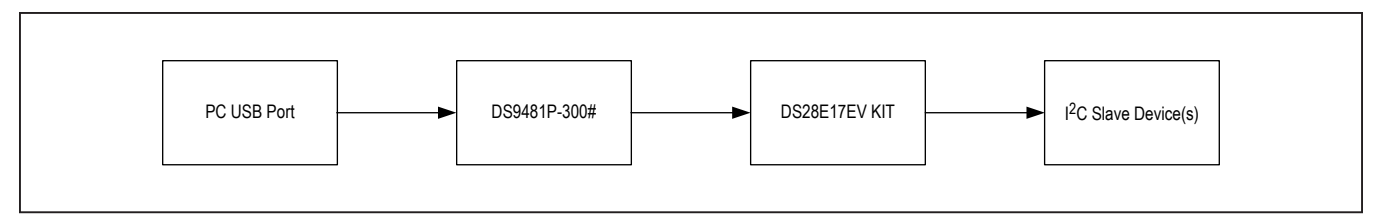

*Figure 3. Typical Setup*

### **DS28E17EVKIT Files**

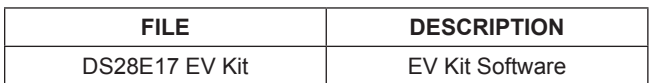

## **Quick Start**

### **Required Equipment**

- DS28E17 EV kit (included)
- DS9481P-300# USB-to-1-Wire adapter (included)
- PC with a Windows 8 or Windows 7 (32-bit or 64-bit) operating system and a spare USB 2.0 or higher port
- 1-Wire drivers
- DS28E17 evaluation software

**Note:** In the following sections, software-related items are identified by bolding. Text in **bold** refers to items directly from the EV kit software. Text in **bold and underlined**  refers to items from the Windows operating system.

### **Procedure**

The EV kit is fully assembled and tested. Follow the steps below to verify board operation:

- 1) Install the 1-Wire drivers (see the *Installing DS9481P-300# and 1-Wire Drivers* section for instructions).
- 2) Attach the DS9481P-300# adapter to the DS28E17 EV kit ([Figure 4](#page-2-0)).
- 3) Visit **[http://content.maximintegrated.com/en/design/](http://content.maximintegrated.com/en/design/tools/applications/evkit-software/) [tools/applications/evkit-software/](http://content.maximintegrated.com/en/design/tools/applications/evkit-software/)** to download the latest version of the DS28E17 EV kit software.
- 4) Unzip and save the EV kit software to a known location.
- 5) Open the **DeviceDriver** folder.
- 6) Right-click on **install.bat** and then choose **Run as administrator** [\(Figure 5](#page-2-1)).
- 7) A command window opens with a prompt asking to install the device driver [\(Figure 6](#page-2-2)). Click **Install**.
- 8) Open the folder where the DS28E17 EV kit software was extracted and double-click the **Setup.exe** file.
- 9) Plug the USB cable to the DS9481P-300# adapter.
- 10) Insert the DS9481P-300# into a spare USB port on the PC.
- 11) The device will automatically search and install the driver [\(Figure 7](#page-3-0)).
- 12) Click on the **Install** button to start installation ([Figure 9\)](#page-4-0).
- 13) To start the evaluation software, ensure that the DS9481P-300# has been properly installed and the DS28E17 board and DS9481P-300# adapter are connected. a. Run the DS28E17 EV kit software: **Start→**

**Programs → Maxim Integrated → DS28E17EV Kit**

- 14) If the DS9481P-300# is not detected or connected to the USB port, the software displays an error message [\(Figure 10](#page-4-1)). Close the program window, reconnect the DS9481P-300# adapter and restart the program again.
- 15) Once properly installed, the initial screen graphical user interface (GUI) should appear ([Figure 11](#page-5-0)).

<span id="page-2-0"></span>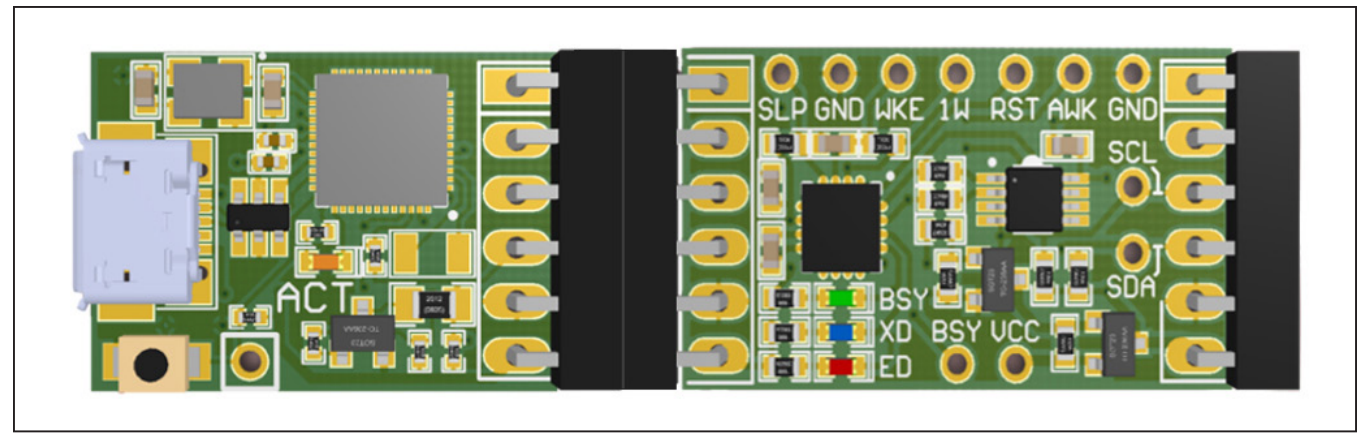

*Figure 4. DS9481P-300 Attached with DS28E17 EV Kit*

<span id="page-2-1"></span>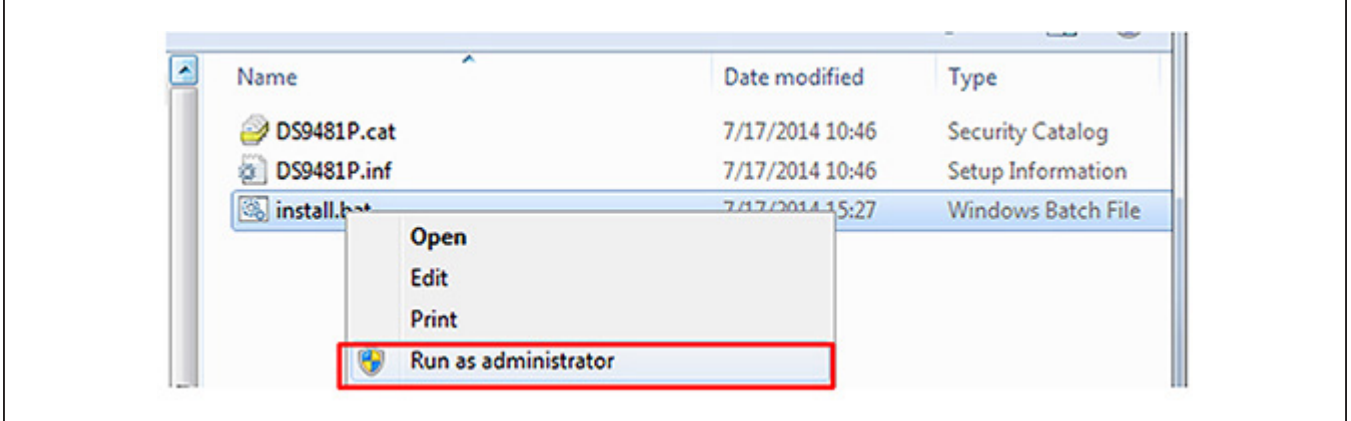

*Figure 5. Device Driver Installation*

<span id="page-2-2"></span>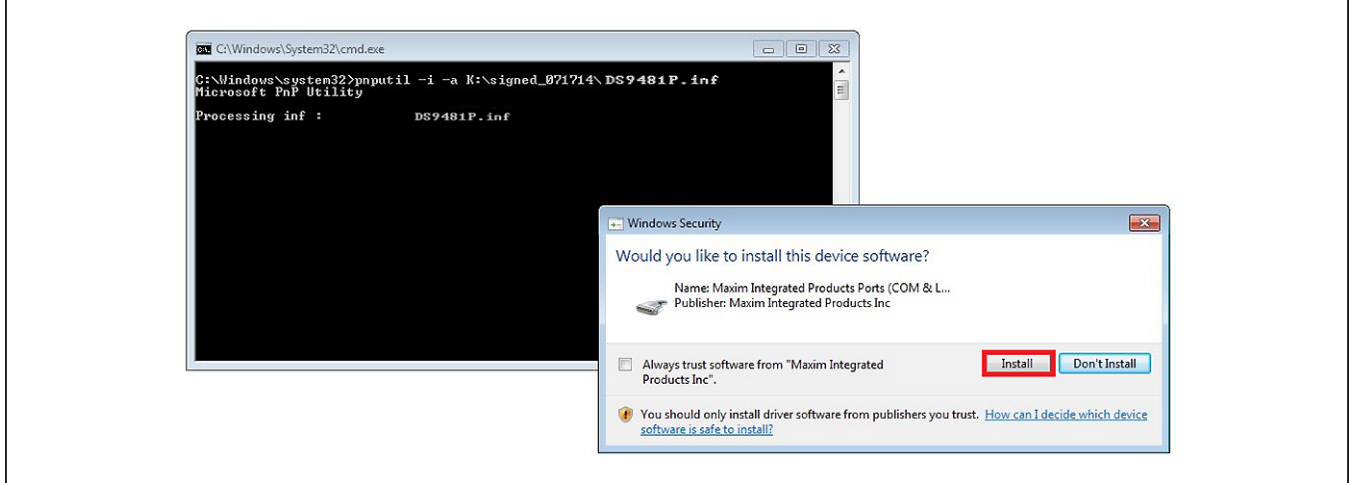

*Figure 6. Device Driver (Install Device Software)*

<span id="page-3-0"></span>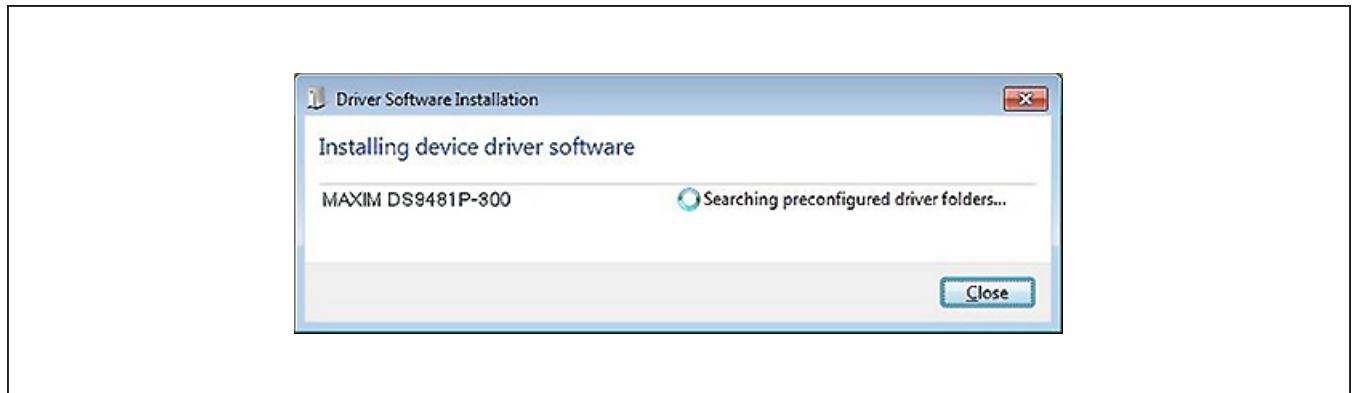

*Figure 7. Device Driver Successfully Installed*

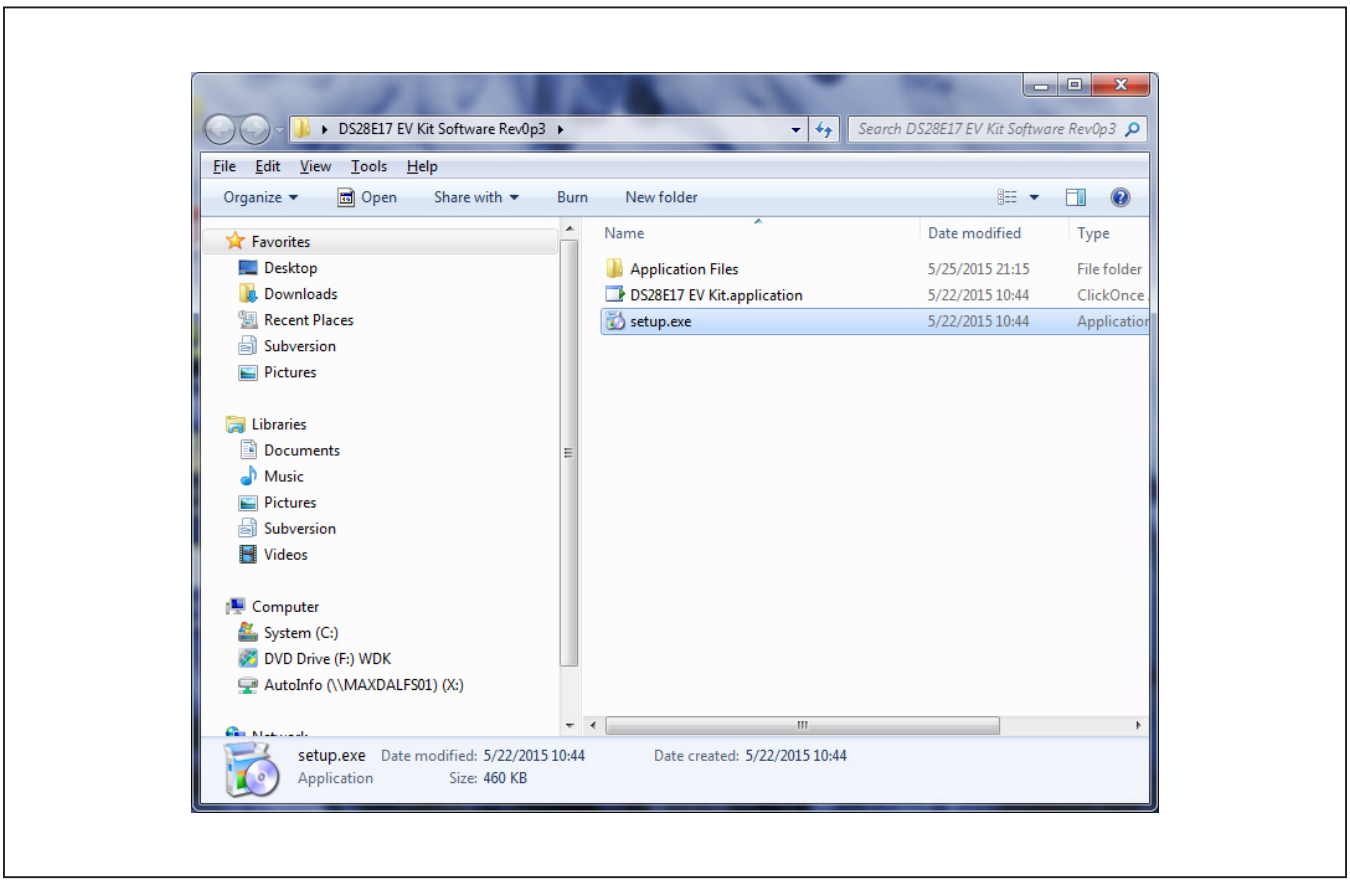

*Figure 8. Opening the DS28E17 Evaluation Program Setup*

<span id="page-4-0"></span>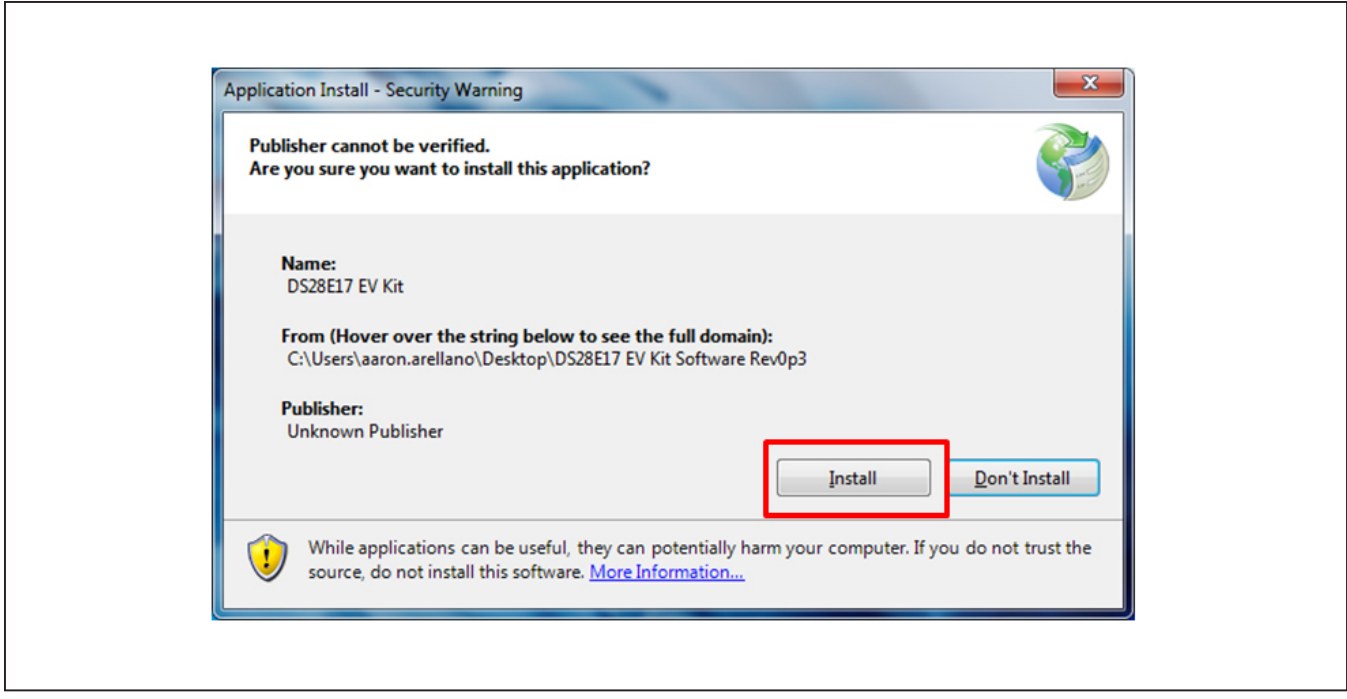

*Figure 9. DS28E17 EV Kit Application Install*

<span id="page-4-1"></span>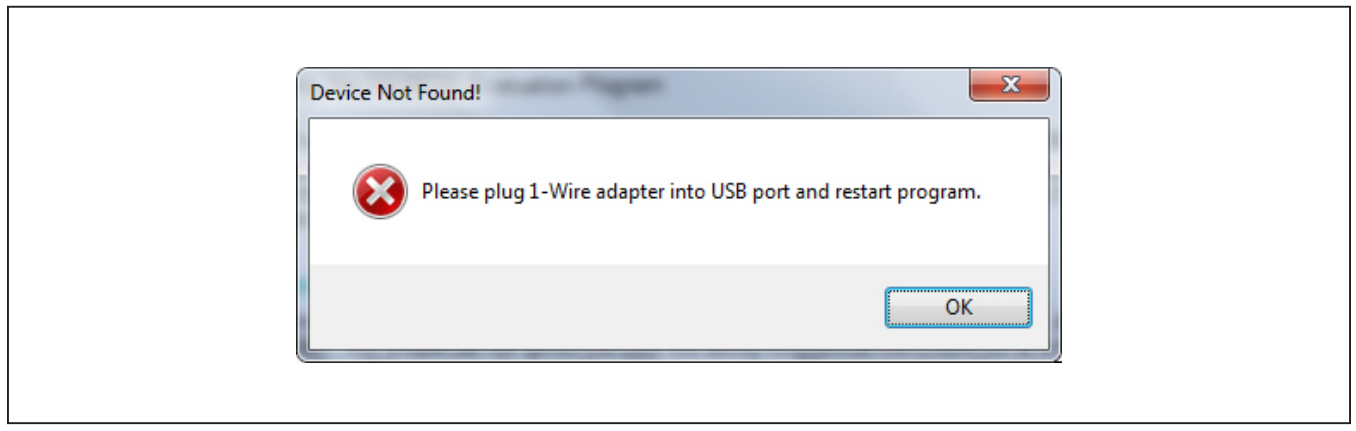

*Figure 10. DS9481P-300# (Device Not Found!)*

<span id="page-5-0"></span>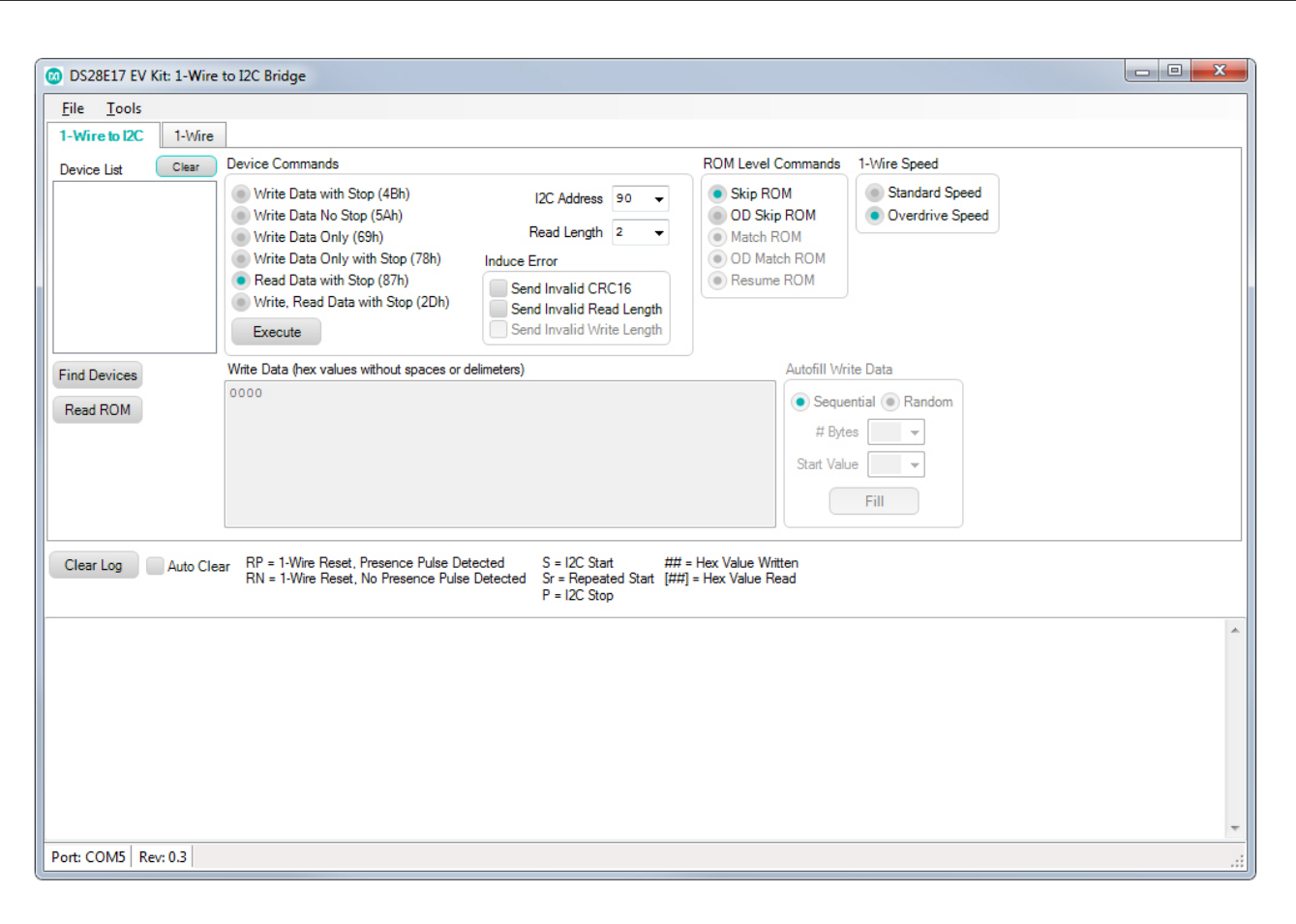

*Figure 11. DS28E17 EV Kit Software Initial Screen GUI*

### **Detailed Description of Software**

The DS28E17 evaluation program user interface [\(Figure 12\)](#page-6-0) has two tabs: **1-Wire to I2C** and **1-Wire**. The **1-Wire to I2C** tab ([Figure 15\)](#page-8-0) is the main tool to evaluate specific functions of the DS28E17. The **1-Wire** tab [\(Figure](#page-11-0) [16\)](#page-11-0) provides 1-Wire communication functions down to the bit level. These functions allow manual creation of communication sequences beyond those found on the **1-Wire to I2C** tab.

#### **File Menu Section**

**Exit** closes the 1-Wire connection and exits the applications.

#### **Tools Menu Section**

The **Tools** menu provides all the connection information and settings required for 1-Wire transactions [\(Figure 13\)](#page-7-0).

- **Read Device Revision** returns the DS28E17 revision.
- The **Set I2C Speed** selection sets the device's I2C communication speed. The DS28E17 supports three different I2C speeds: 100kHz, 400kHz, and 900kHz
- **Read I2C Speed** reads the current I2C communication speed set on the device registry.
- **Sleep:** This selection makes the device go into sleep mode. After selecting this option, the device no longer responds to any command until a high-level signal is detected on the WAKEUP pin. See [Figure 14](#page-7-1) for example log returns after **Sleep** condition.

The WAKEUP pin (shown as WKE) is located at the top of the EV kit board [\(Figure 1](#page-0-0)).

<span id="page-6-0"></span>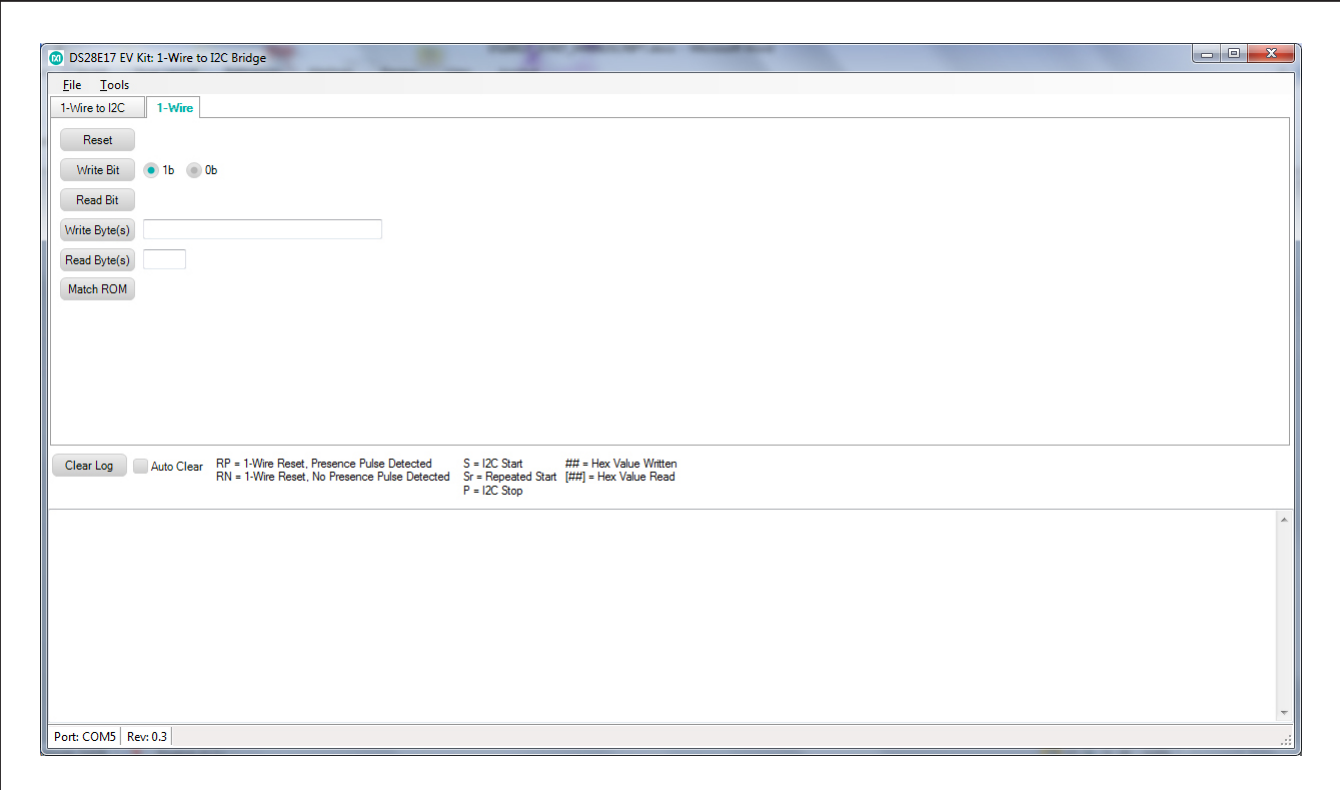

*Figure 12. DS28E17 EV Kit Software, Main GUI Interface*

<span id="page-7-0"></span>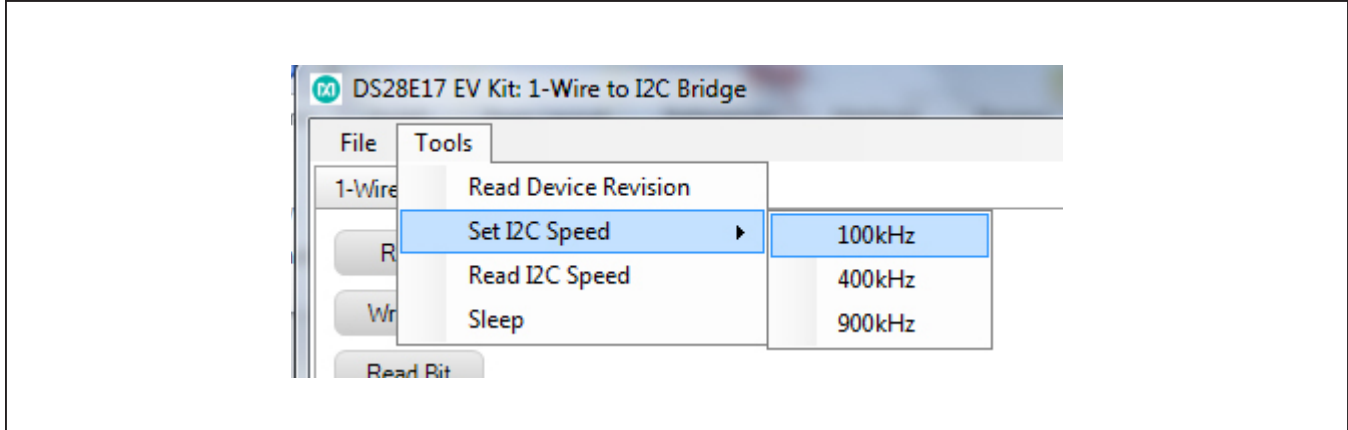

*Figure 13. DS28E17 EV Kit Software GUI, Tools Menu*

<span id="page-7-1"></span>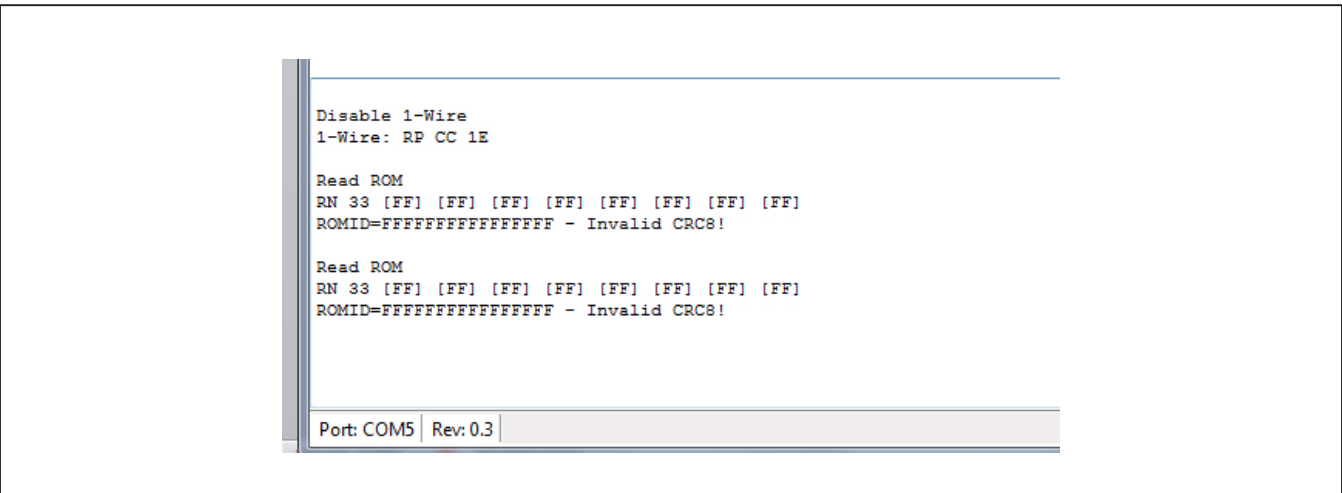

*Figure 14. DS28E17 EV Kit Software GUI, Tools Menu (Sleep Condition Log Results)*

### **1-Wire to I2C Tab**

The **1-Wire to I2C** tab ([Figure 15\)](#page-8-0) provides the following elements: **Device List** text box, **Device Commands** group box, **ROM Level Commands** group box, **1-Wire Speed** group box, **Find Devices** and **Read ROM** buttons, **Write Data** edit box, **Autofill Write Data** group box, and **Log** section. Details for each element are explained next. The **Log** section displays the 1-Wire and 1-Wire-to-I2C communication commands. See [Table 1](#page-8-1) and [Table 2.](#page-9-0)

<span id="page-8-0"></span>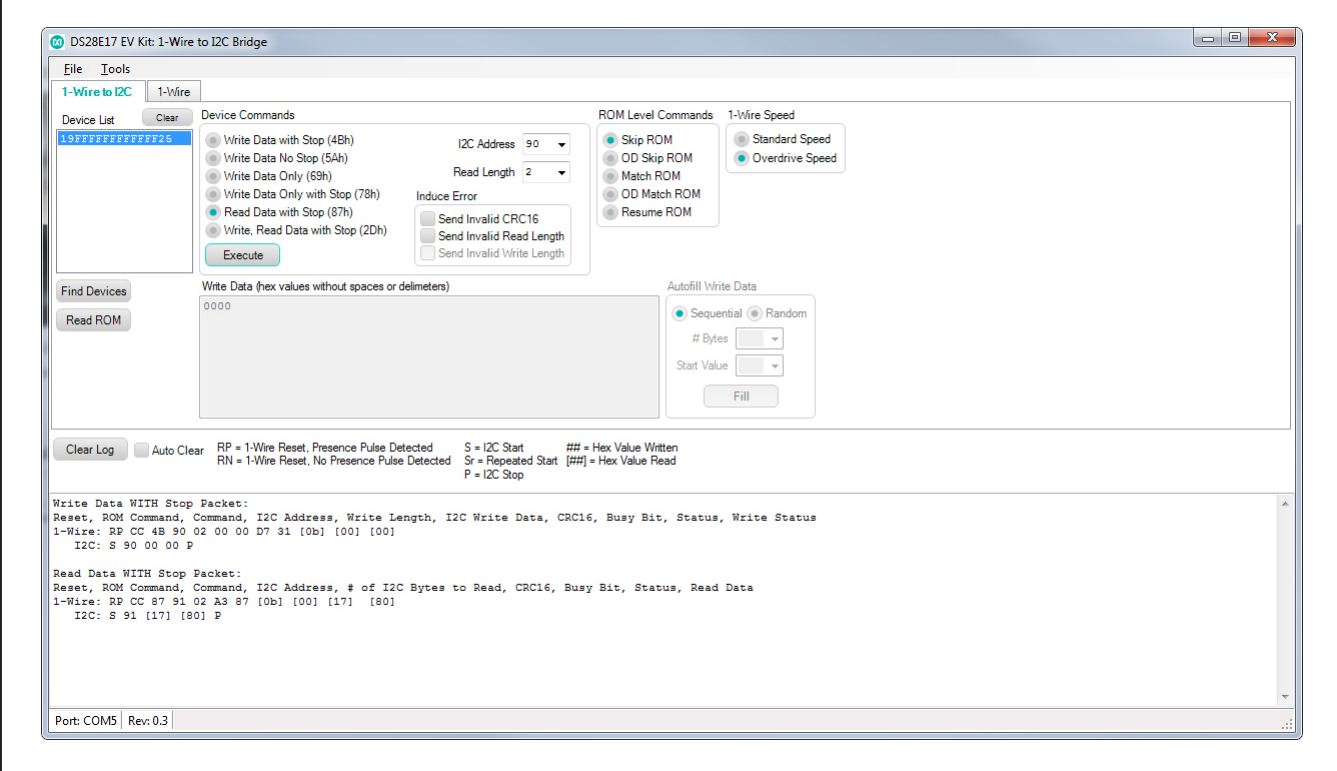

*Figure 15. DS28E17 EV Kit Software GUI (1-Wire to I2C Tab)*

## <span id="page-8-1"></span>**Table 1. 1-Wire to I2C Options**

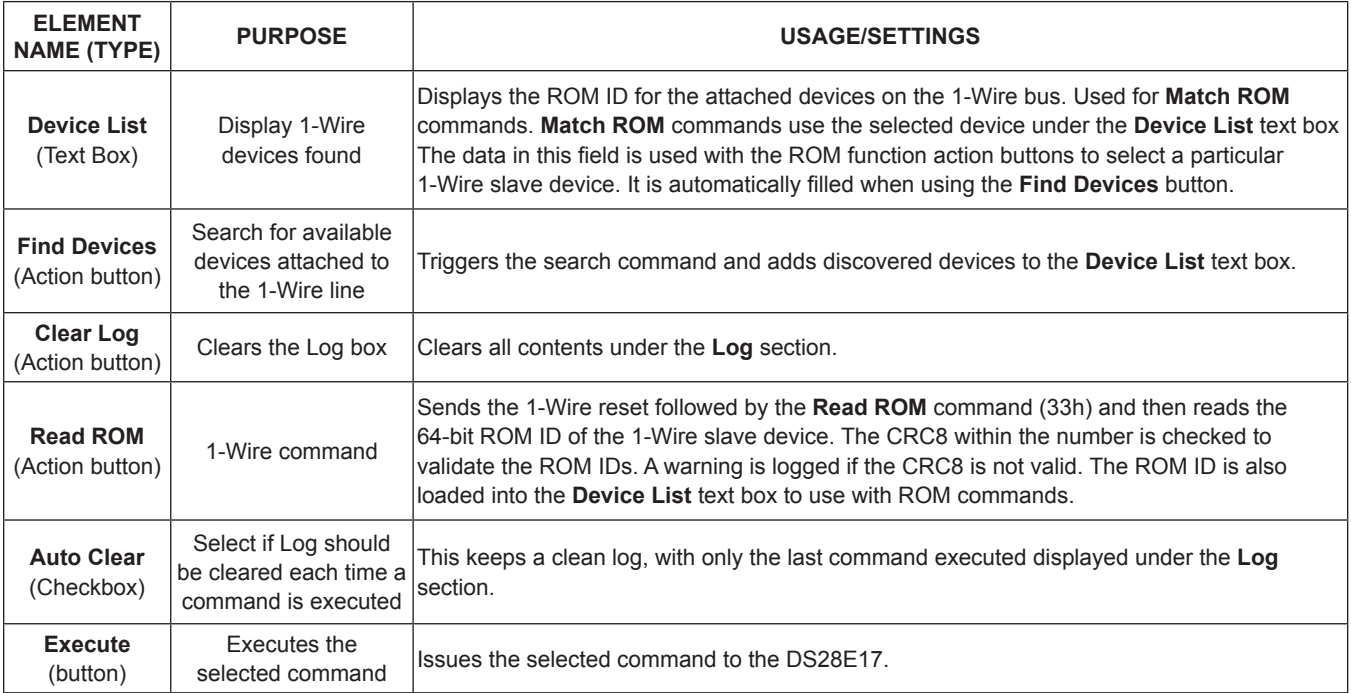

## <span id="page-9-0"></span>**Table 2. Device Commands**

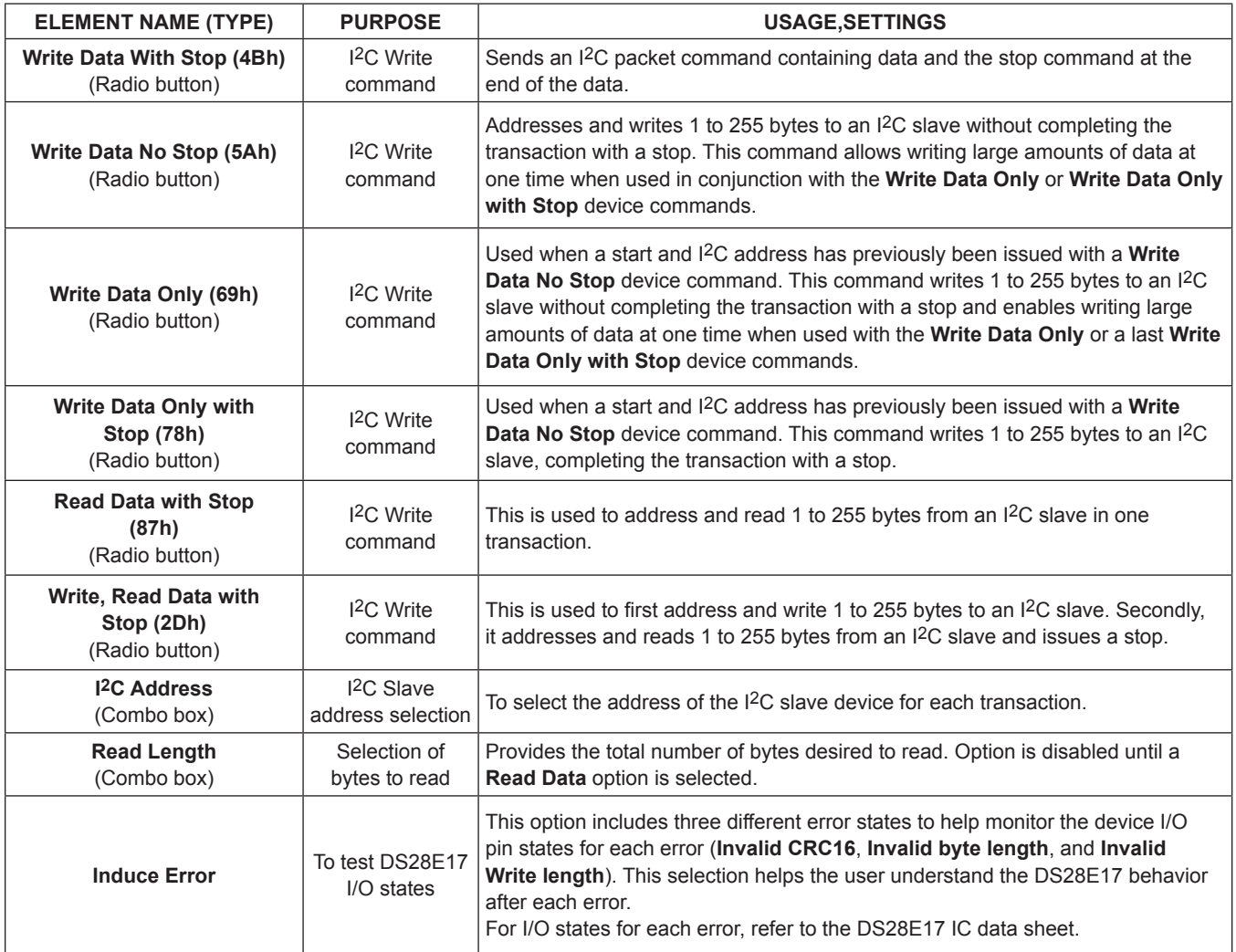

## **Table 3. 1-Wire Speed**

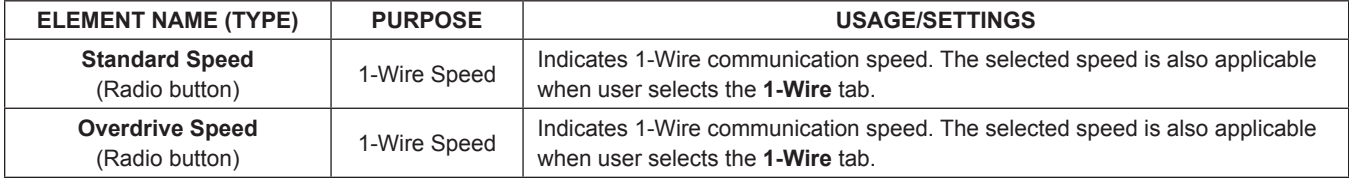

## **Table 4. Autofill Write Data**

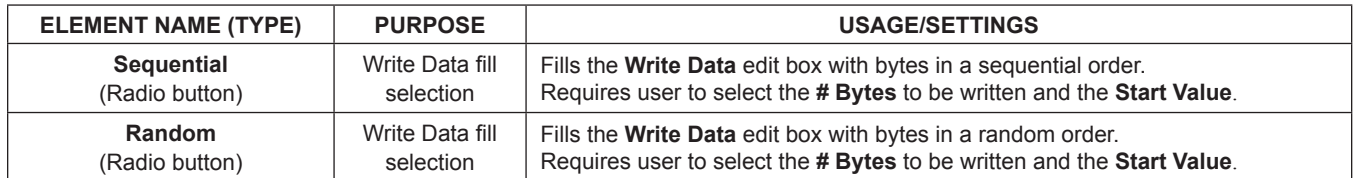

## **Table 5. ROM Level Commands**

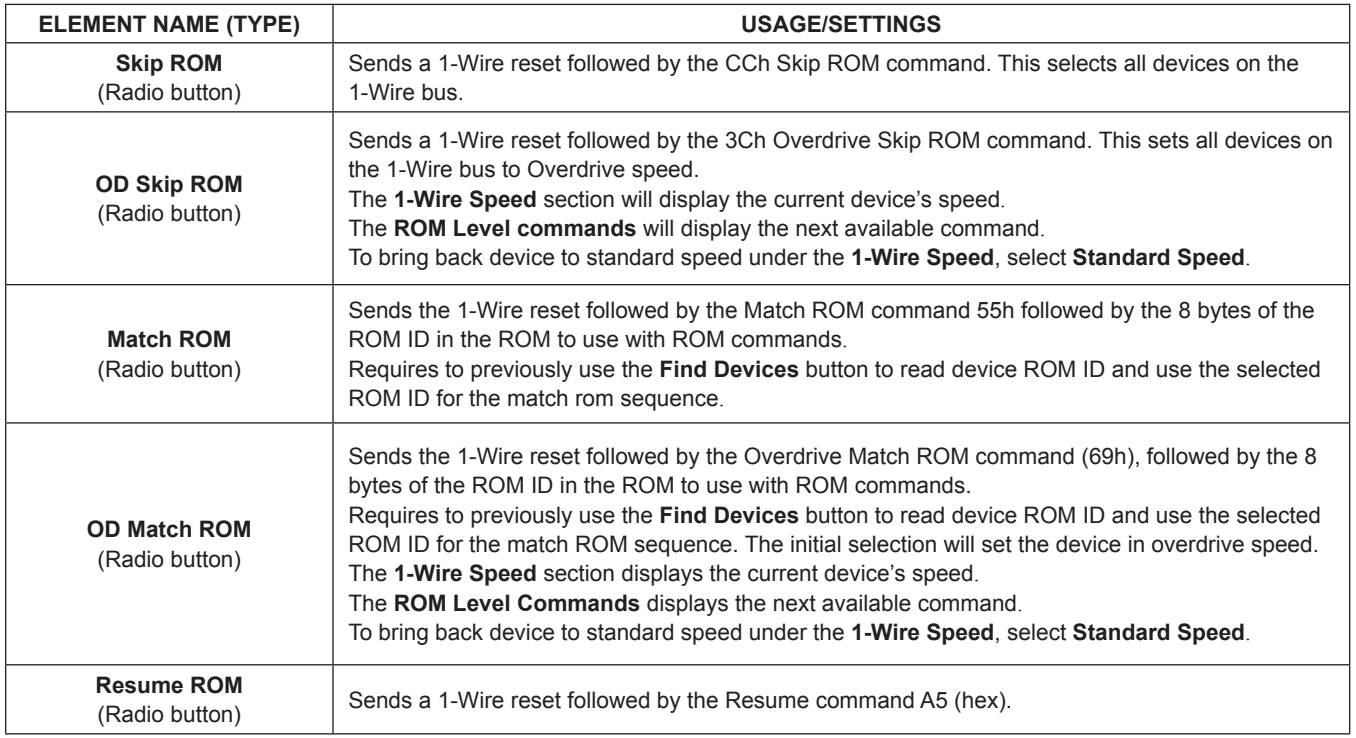

### **1-Wire Tab**

The **1-Wire** tab ([Figure 16\)](#page-11-0) provides the low-level 1-Wire primitives that can be used to construct any 1-Wire communication sequence. Choices made in the **1-Wire Speed** group box under the **1-Wire to I2C** tab (**Standard**  **Speed** and **Overdrive Speed** only) also apply to ROMlevel functions. The **ROM Level** section has functions that implement the 1-Wire ROM function commands, which use the 64-bit ROM ID selected under the **Device List** in the **1-Wire to I2C** tab.

<span id="page-11-0"></span>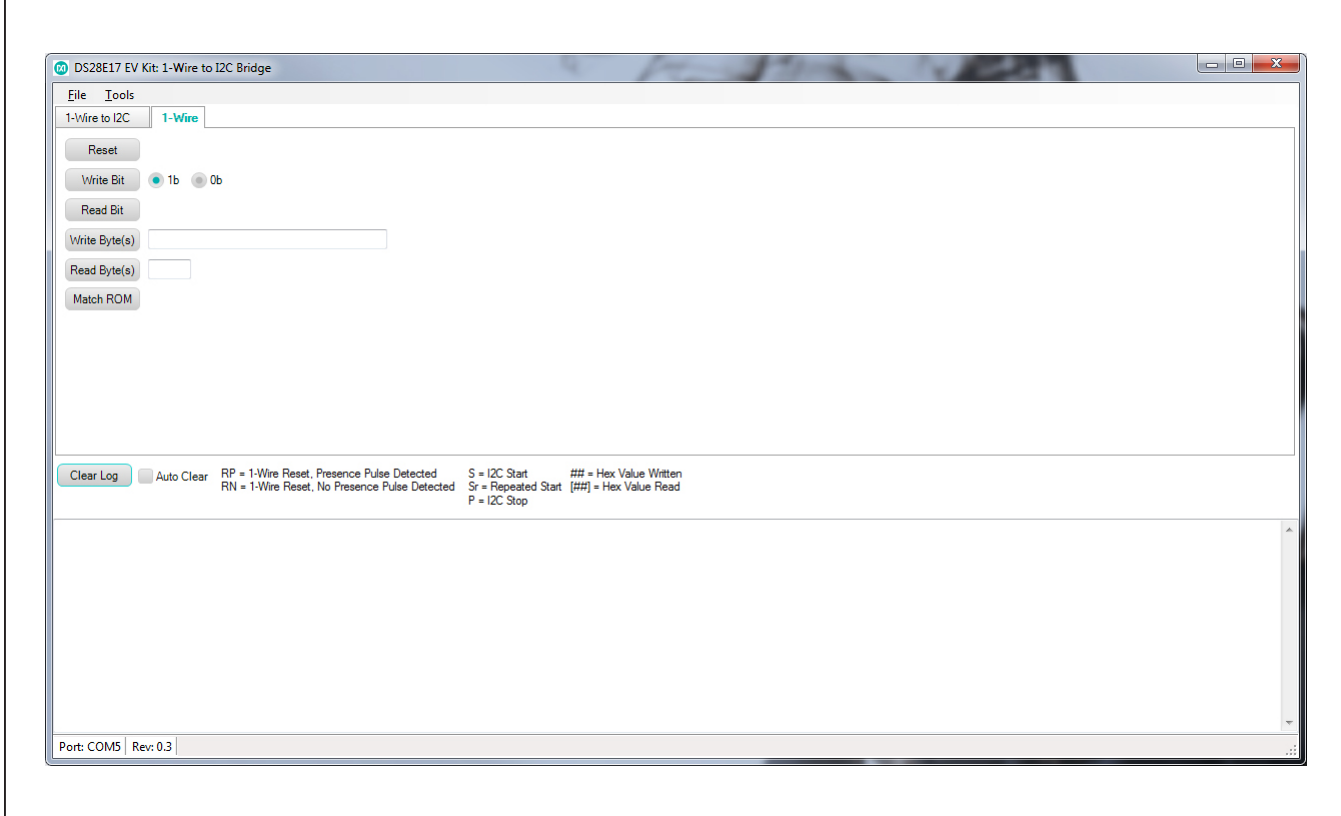

*Figure 16. DS28E17 EV Kit Software GUI (1-Wire Tab Functions)*

## **Table 6. 1-Wire Tab**

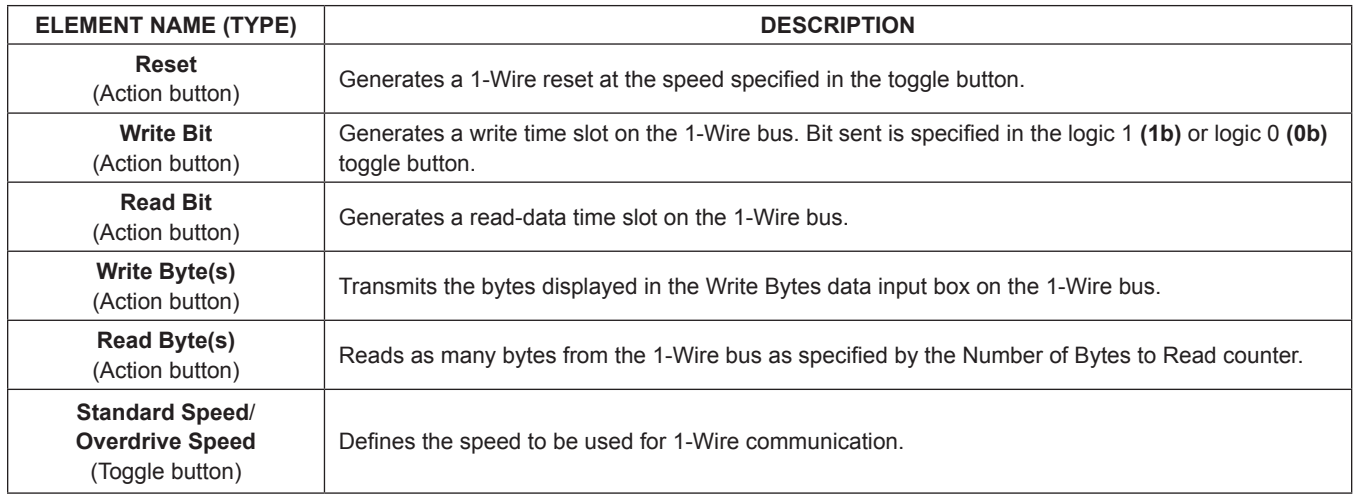

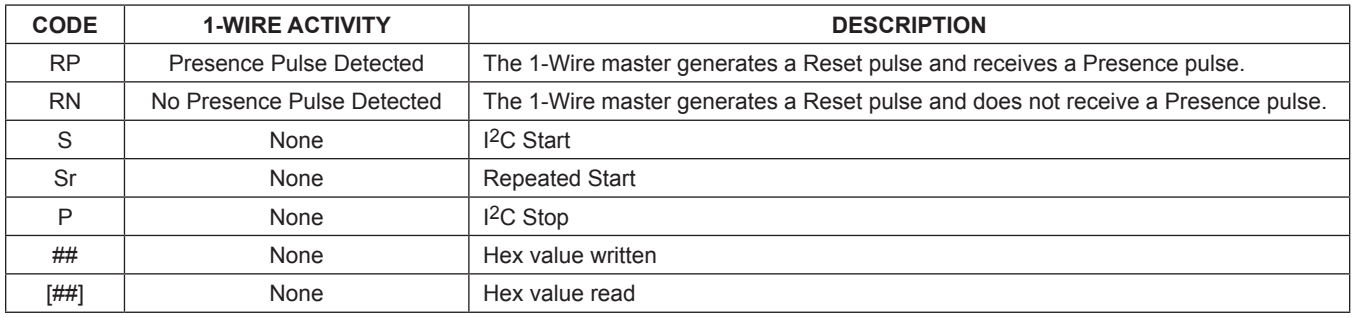

## **Table 7. Communication Log Decoder**

#### **DS7505 I2C Temperature Sensor Example**

The EV kit board includes a DS7505 I2C sensor for demo purposes. Additional I2C devices can also be attached to the end of the DS28E17 board.

The DS7505 IC data sheet is available for download at **<www.maximintegrated.com>**.

### **Reading Temperature from DS505**

Follow the steps below to read temperature from the DS505:

- 1) Click the **Find Devices** button.
- 2) In the **Device Commands** group box, click the **Write Data with Stop (4Bh)** radio button.
- 3) In the **I2C Address** combo box, type or select **90** to set the I2C slave address to 90h.
- 4) Inside the **Write Data** edit box, type **0000**.
- 5) Click the **Execute** button.
- 6) The **Log** section will display the 1-Wire and I2C transaction.
- 7) In the **Device Commands** group box, click the **Read Data with Stop (87h)** radio button.
- 8) The **Read Length** combo box is enabled.
- 9) Type or select 2 to set the read length to 2 bytes.
- 10) For more information regarding temperature readings, refer to the *Operation—Measuring Temperature* section in the DS2705 IC data sheet.

#### **Temperature Readings Results**

- Four bytes are returned on the 1-Wire line. These bytes represent the Status byte, Write Status, and two I2C bytes from the device. Refer to the DS28E17 IC data sheet for more details.
- The two I<sup>2</sup>C bytes received ( $[17]$   $[80]$ ) denote the device temperature, 23.5°C (see [Figure 15](#page-8-0)).
- The DS7505 power-up default is configured for 9-bit resolution.
- 1780h in binary represents 0001 0111 1000 0000. Following [Figure 17,](#page-12-0) the temperature can be calculated.

The DS7505 IC data sheet provides exact temperature calculation procedures and device-specific operation.

Other I2C devices can be read using the extension port on the DS28E17 EV kit boards. See [Figure 1](#page-0-0) for pin selection.

<span id="page-12-0"></span>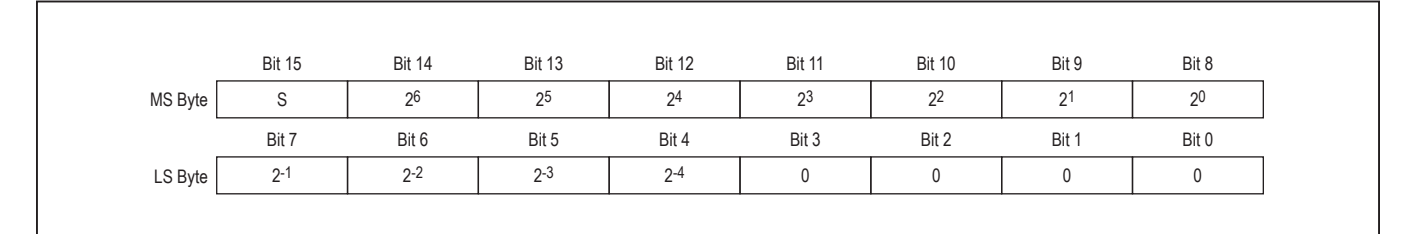

*Figure 17. Temperature Reading Registry*

## **Detailed Description of Hardware**

### **DS28E17 EV Kit Component List, PCB Layout, and Schematic**

See the following links for component information, schematic diagrams, and PCB layouts:

- **[DS28E17 EV kit BOM](#page-16-0)**
- **[DS28E17 schematic](#page-17-0)**
- **[DS28E17 PCB](#page-18-0)**
- **[DS9481P-300 BOM](#page-19-0)**
- **[DS9481P-300 schematic](#page-20-0)**
- **[DS9481P-300 PCB](#page-21-0)**

### **Table 8. DS28E17 EV Kit Pinout**

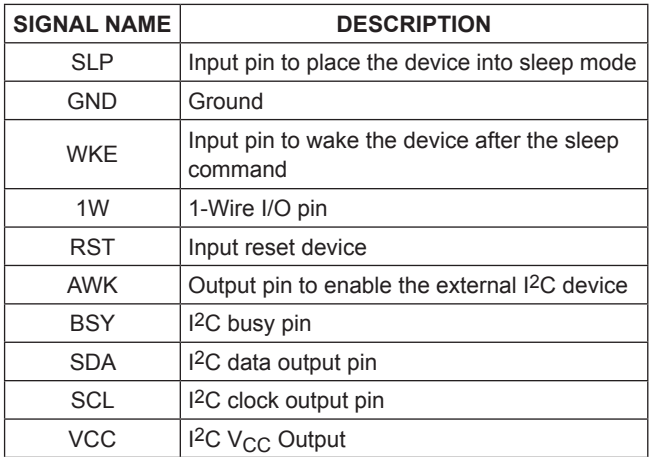

## **Table 9. PCB Layout Diagrams (Color Legend)**

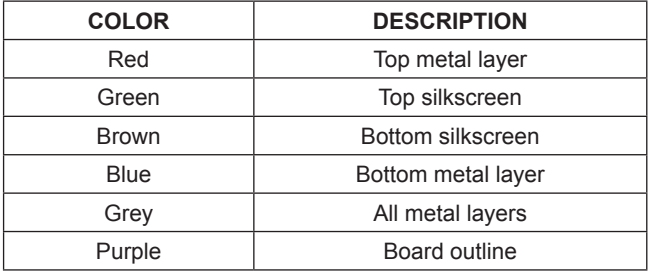

## <span id="page-13-0"></span>**Ordering Information**

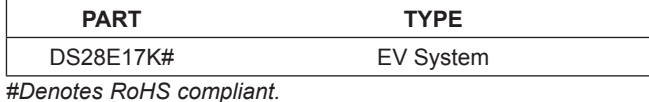

## **Troubleshooting Guide**

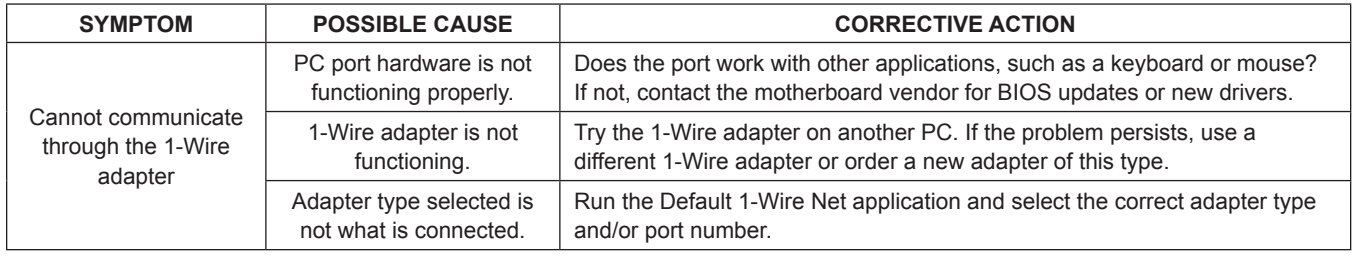

## **Appendix A: Extended Setup Guide**

### **Installing the DS9481P-300# and 1-Wire Drivers**

The DS9481P-300# adapter also requires 1-Wire drivers to operate the 1-Wire port. Unless you have been using 1-Wire devices before (e.g., with a different adapter), the drivers need to be installed before this EV kit can function. Follow the steps below to install the 1-Wire Drivers software package. For installation details, refer to Tutorial 4373: *OneWireViewer and iButton Quick Start Guide, available at* **[www.maximintegrated.com/en/app](www.maximintegrated.com/en/app-notes/index.mvp/id/4373)[notes/index.mvp/id/4373](www.maximintegrated.com/en/app-notes/index.mvp/id/4373)**.

- 1) To download the 1-Wire Drivers software package, visit **[www.maximintegrated.com/en/products/](www.maximintegrated.com/en/products/comms/one-wire/software-tools/drivers.html) [comms/one-wire/software-tools/drivers.html](www.maximintegrated.com/en/products/comms/one-wire/software-tools/drivers.html)**. Click the button that takes you to the **Download Page**. Select the applicable version of the Windows operating system and select the file that corresponds to your PC's configuration (e.g., 32-Bit 1-Wire Drivers or 64-Bit 1-Wire Drivers) and then click the **Download** button. The web page provides assistance on how to detect whether your PC runs a 32-bit or 64-bit operating system.
- 2) Select **Run** when prompted with the question **Do you want to run or save this file?**
- 3) Select **Run** when you get a security warning that reads **Do you want to run the software?**
- 4) Read and check the box if you accept the license agreement. Click **Install**.
- 5) Click the **Finish** button to exit the **Setup Wizard**.
- 6) Now return to the Procedure section and execute Step 2.

## **Revision History**

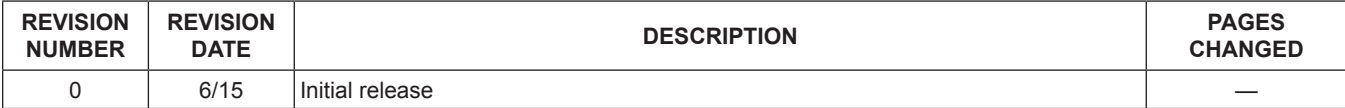

For pricing, delivery, and ordering information, please contact Maxim Direct at 1-888-629-4642, or visit Maxim Integrated's website at www.maximintegrated.com.

*Maxim Integrated cannot assume responsibility for use of any circuitry other than circuitry entirely embodied in a Maxim Integrated product. No circuit patent licenses are implied. Maxim Integrated reserves the right to change the circuitry and specifications without notice at any time.* 

## <span id="page-16-0"></span>**Color legend -->** Do Not Populate **DS28E17 EV Bill of Materials (BOM) (Rev 0, 6/15)**

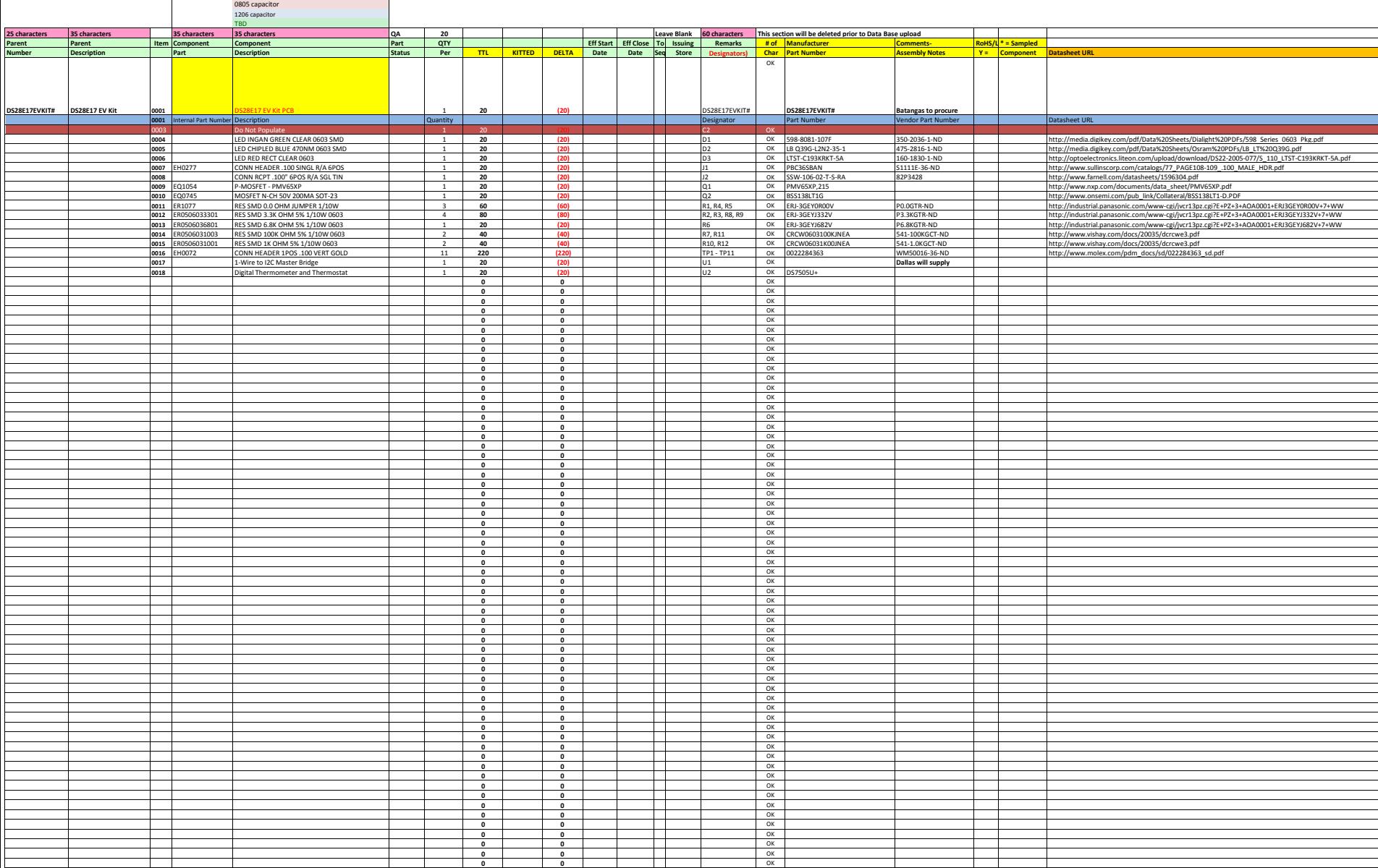

<span id="page-17-0"></span>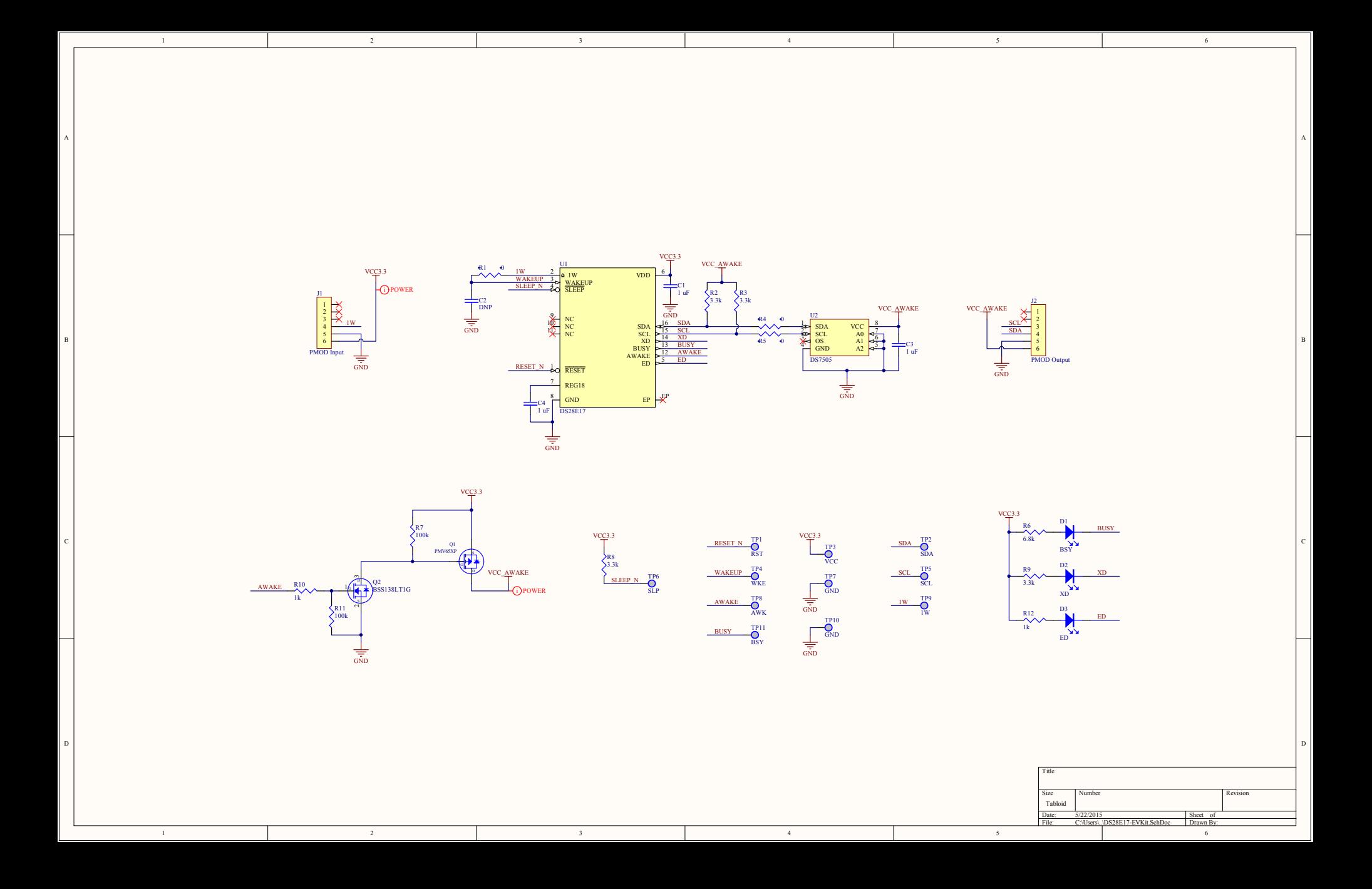

<span id="page-18-0"></span>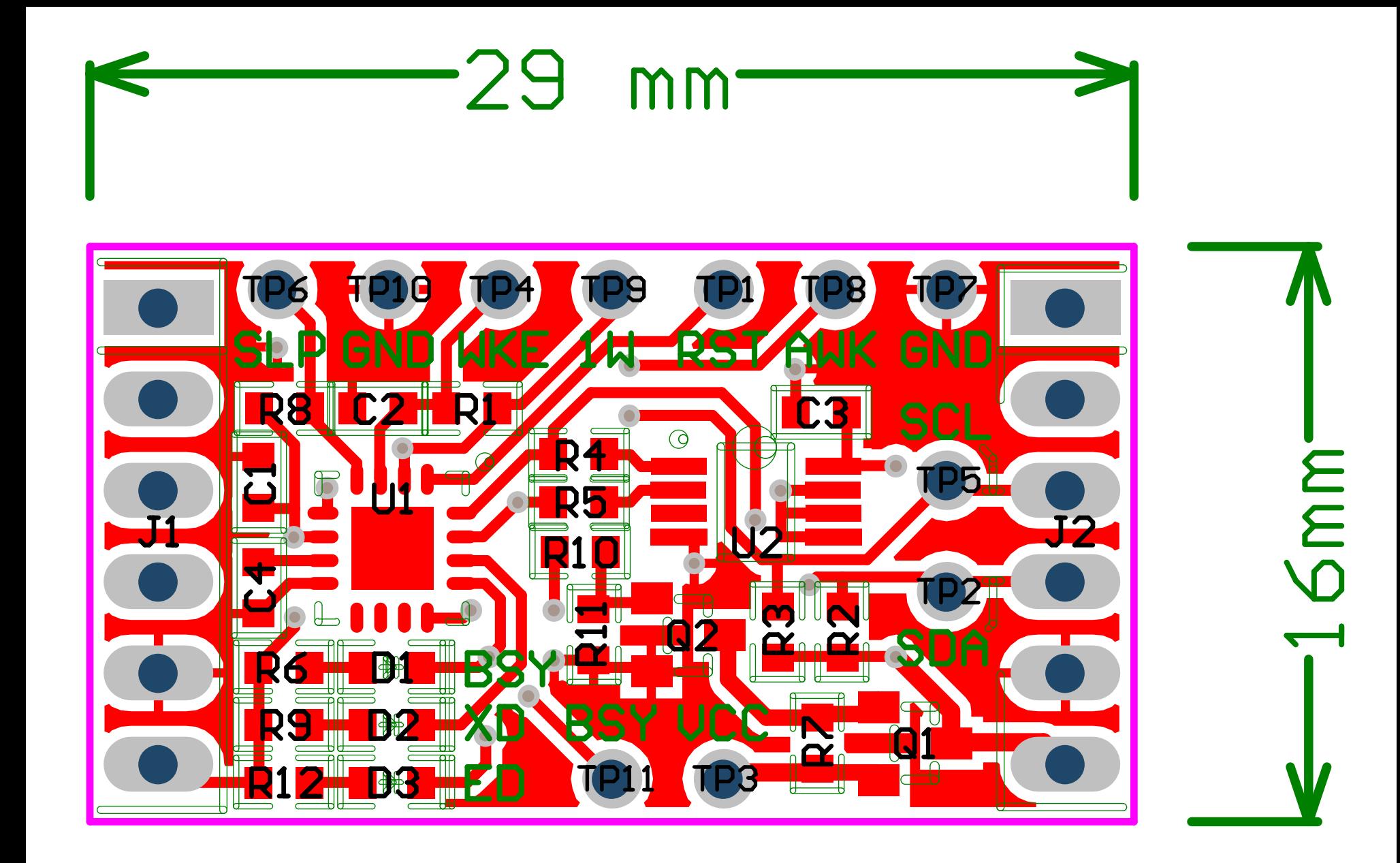

#### <span id="page-19-0"></span>**DS9481P-300# - Rev2**

**Color legend -->** Do Not Populate

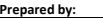

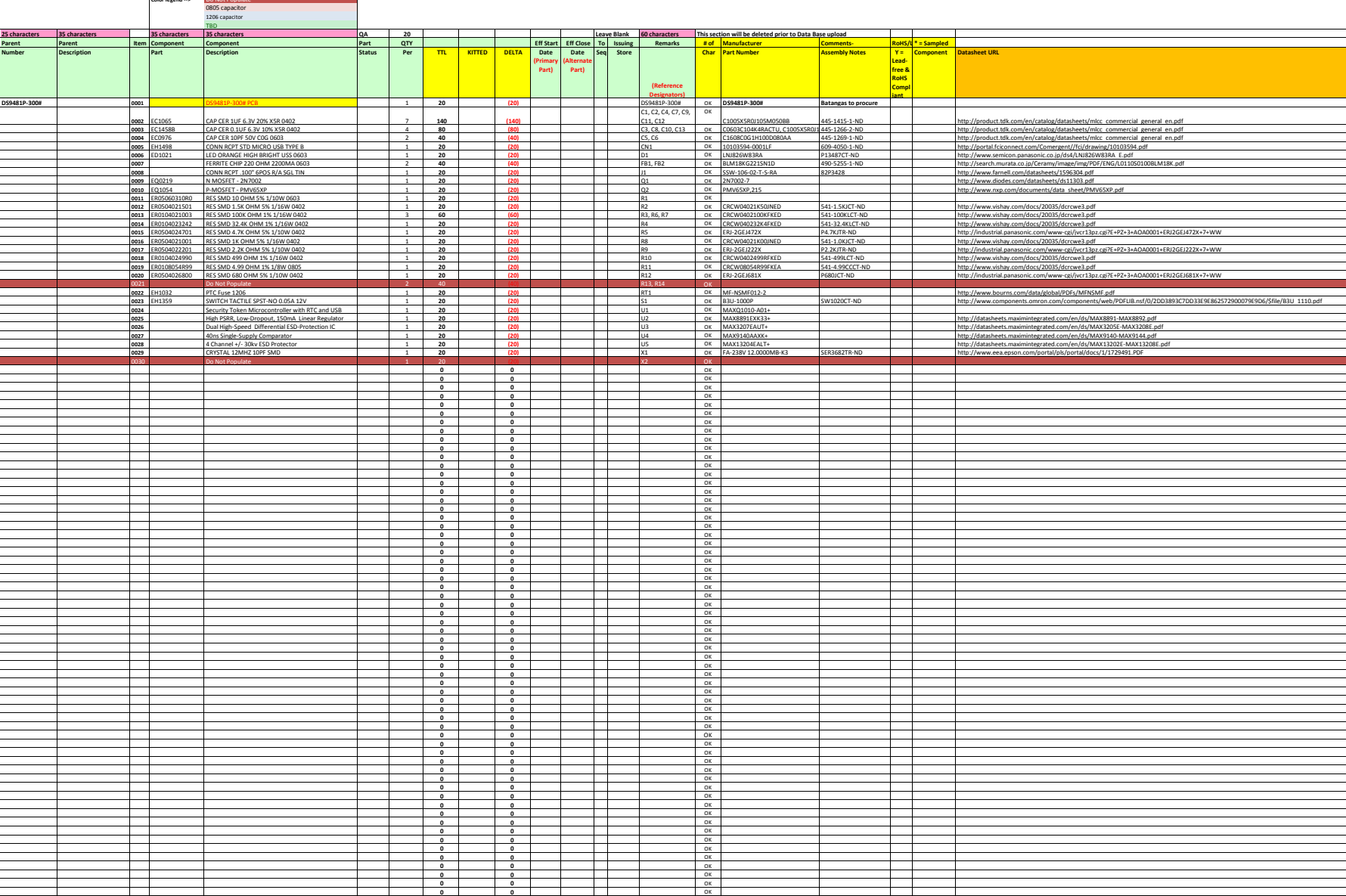

<span id="page-20-0"></span>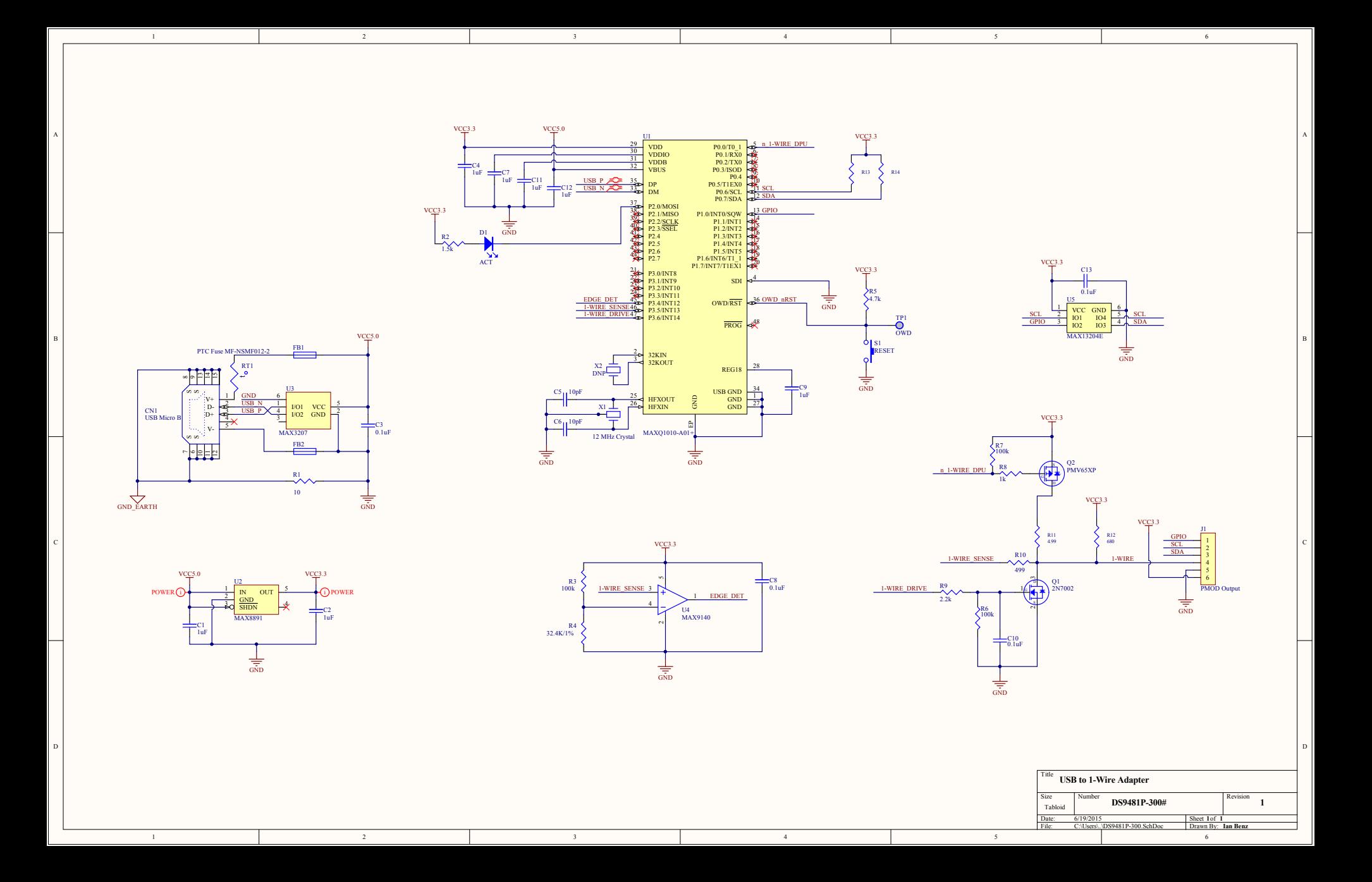

<span id="page-21-0"></span>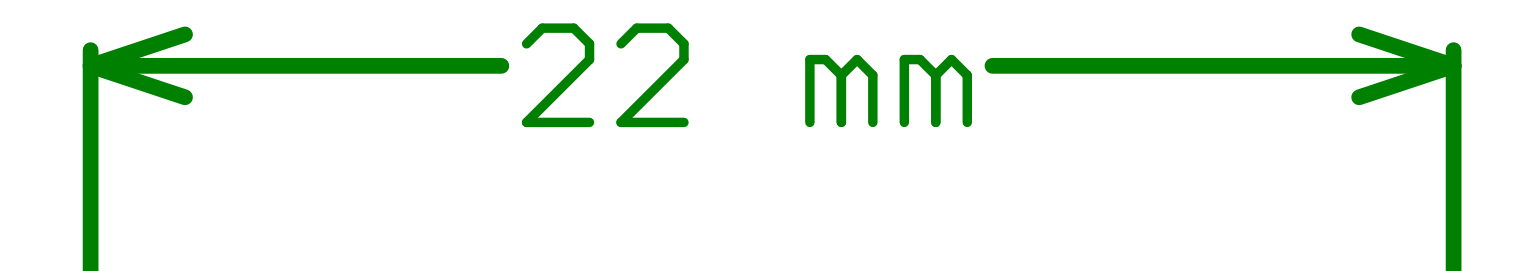

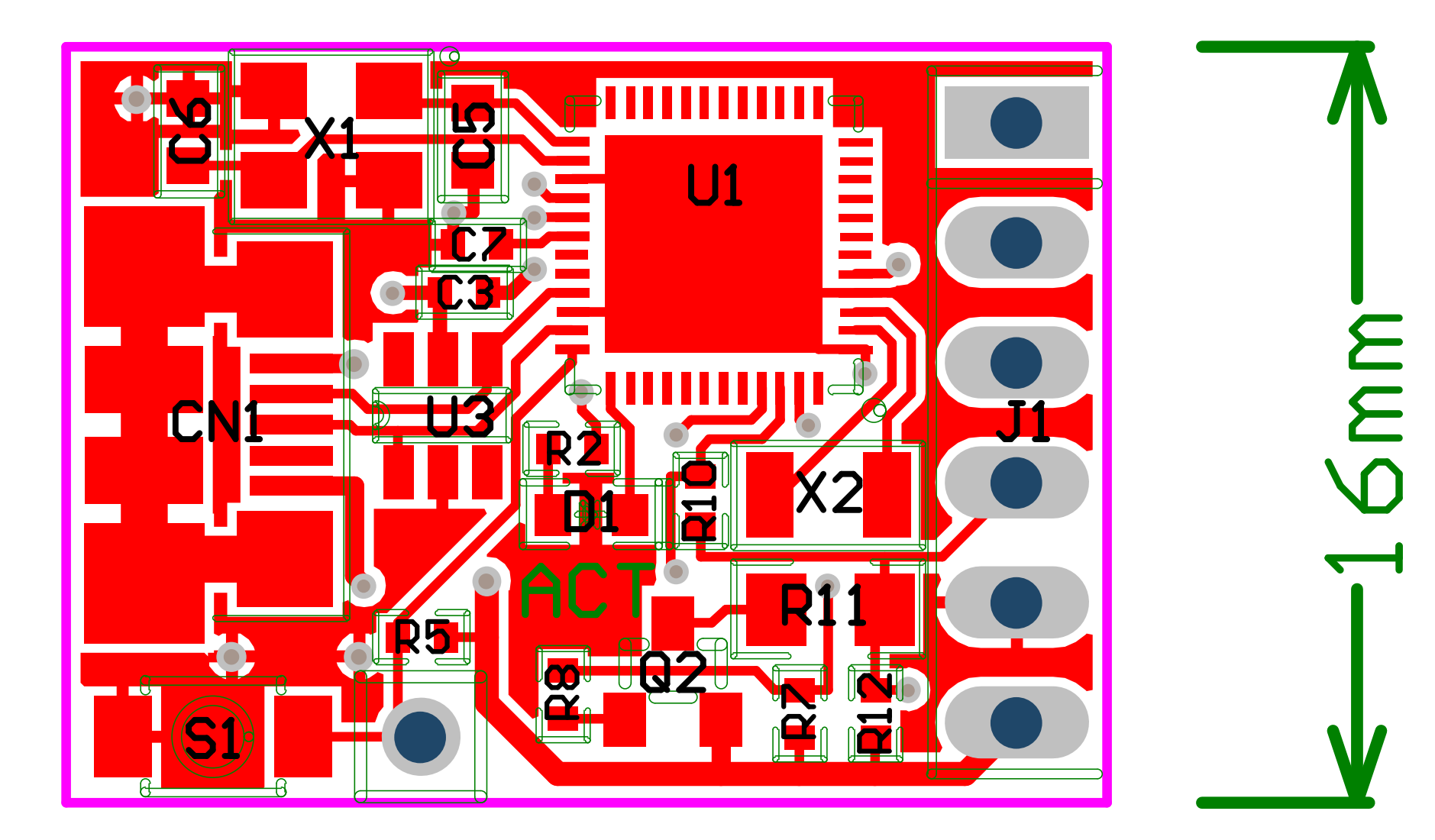

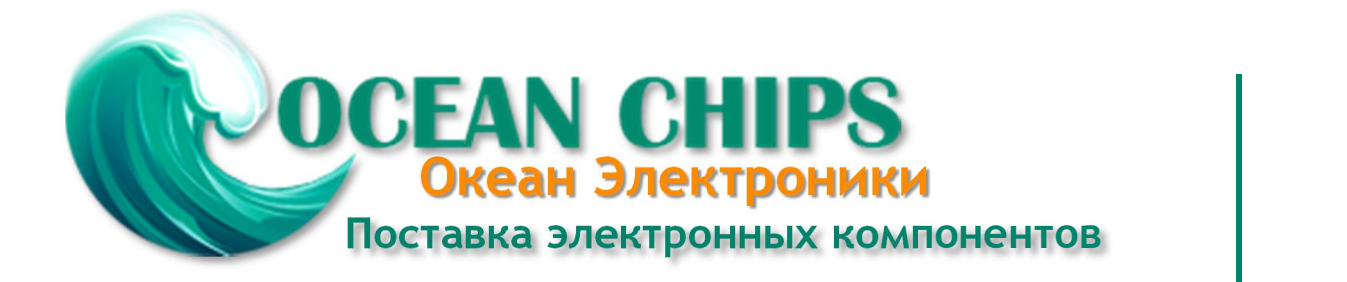

Компания «Океан Электроники» предлагает заключение долгосрочных отношений при поставках импортных электронных компонентов на взаимовыгодных условиях!

Наши преимущества:

- Поставка оригинальных импортных электронных компонентов напрямую с производств Америки, Европы и Азии, а так же с крупнейших складов мира;

- Широкая линейка поставок активных и пассивных импортных электронных компонентов (более 30 млн. наименований);

- Поставка сложных, дефицитных, либо снятых с производства позиций;
- Оперативные сроки поставки под заказ (от 5 рабочих дней);
- Экспресс доставка в любую точку России;
- Помощь Конструкторского Отдела и консультации квалифицированных инженеров;
- Техническая поддержка проекта, помощь в подборе аналогов, поставка прототипов;
- Поставка электронных компонентов под контролем ВП;

- Система менеджмента качества сертифицирована по Международному стандарту ISO 9001;

- При необходимости вся продукция военного и аэрокосмического назначения проходит испытания и сертификацию в лаборатории (по согласованию с заказчиком);

- Поставка специализированных компонентов военного и аэрокосмического уровня качества (Xilinx, Altera, Analog Devices, Intersil, Interpoint, Microsemi, Actel, Aeroflex, Peregrine, VPT, Syfer, Eurofarad, Texas Instruments, MS Kennedy, Miteq, Cobham, E2V, MA-COM, Hittite, Mini-Circuits, General Dynamics и др.);

Компания «Океан Электроники» является официальным дистрибьютором и эксклюзивным представителем в России одного из крупнейших производителей разъемов военного и аэрокосмического назначения **«JONHON»**, а так же официальным дистрибьютором и эксклюзивным представителем в России производителя высокотехнологичных и надежных решений для передачи СВЧ сигналов **«FORSTAR»**.

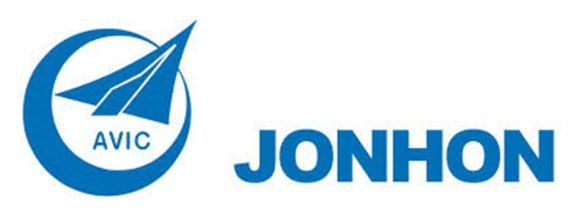

«**JONHON**» (основан в 1970 г.)

Разъемы специального, военного и аэрокосмического назначения:

(Применяются в военной, авиационной, аэрокосмической, морской, железнодорожной, горно- и нефтедобывающей отраслях промышленности)

**«FORSTAR»** (основан в 1998 г.)

ВЧ соединители, коаксиальные кабели, кабельные сборки и микроволновые компоненты:

(Применяются в телекоммуникациях гражданского и специального назначения, в средствах связи, РЛС, а так же военной, авиационной и аэрокосмической отраслях промышленности).

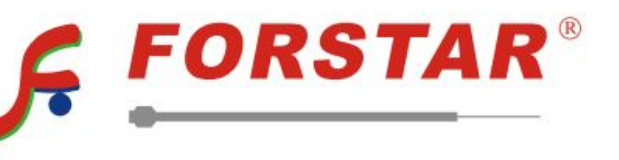

Телефон: 8 (812) 309-75-97 (многоканальный) Факс: 8 (812) 320-03-32 Электронная почта: ocean@oceanchips.ru Web: http://oceanchips.ru/ Адрес: 198099, г. Санкт-Петербург, ул. Калинина, д. 2, корп. 4, лит. А